# Hello World e4 Application – Part 8

## **Use default views like Project Explorer, Properties View, Console View**

### **Use default views like Project Explorer, Properties View, Console View**

This section teaches how to reuse a default Eclipse 3x View in e4 like Application. Many of the workbench API hasnt been adopted to work with e4 yet. Therefore there is a Compatibility Layer that is available that adapts a current Eclipse 3x View to work on an e4 Platform. But this compatibility mode can be used only on an Eclipse 3x Application. E4 Application doesnt have support for the compatibility mode.

- 1. Create a Hello World RCP using Eclipse 3x New Plugin Project Wizard.
- 2. Create a Product Configuration as always and run the Hello World RCP thru the Product Conf.
- 3. Now lets apply the E4 layer on this 3x Application. E4 starts with the Application Model. So we need to create a New > Eclipse 4 > Model > Application Model called as application.e4xmi.
- 4. In application.e4xmi, expand Application and right click on Windows and create a Trimmed Window.
- 5. Now open your plugin.xml and in the extensions tab, you will find an extension org.eclipse.core.runtime.products. Expand the same and expand your product and you will find an existing property called as appName. Along with that create a new property called as applicationXMI and the value should be <plugin-name>/application.e4xmi
- 6. Then in 3x save on the editor was performed by a doSave method. This method is made available in e4 using @Persist annotation. There should be only 1 @Persist annotation in each Part. The code is as shown below.

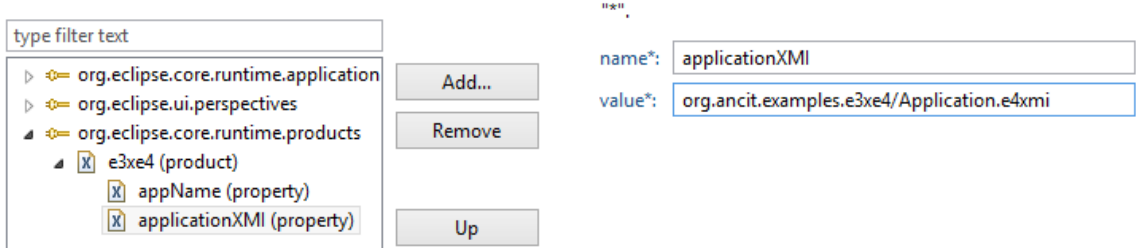

7. Now all the common elements that we need to be reused from Eclipse 3x have to be added to a library called as SharedElements in Application.e4xmi. Expand trimmedWindow and you will find SharedElements in it. Right click on it and create a Part as shown below.

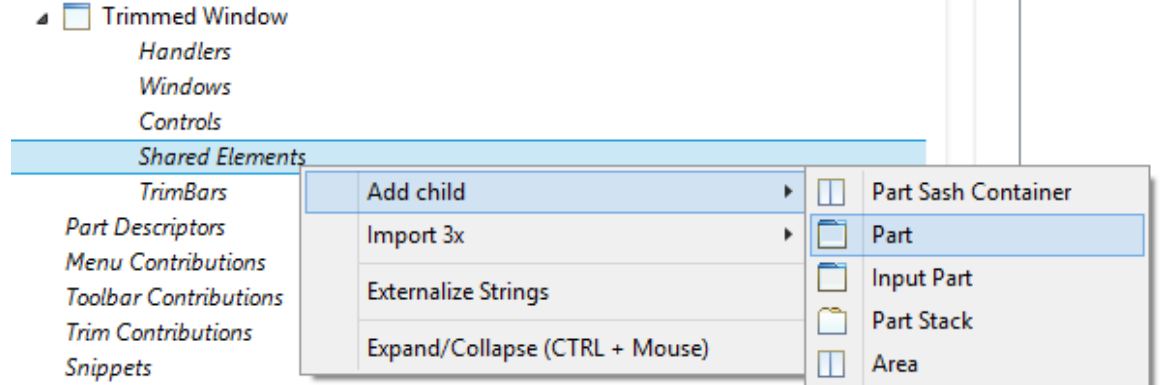

Author : Annamalai C Date: May 13<sup>th</sup> 2015

### 8. Fill in the

ID : org.eclipse.ui.navigator.ProjectExplorer

Label : Project Explorer

Class URI : bundleclass://org.eclipse.ui.workbench/org.eclipse.ui.internal.e4.compatibility.CompatibilityView

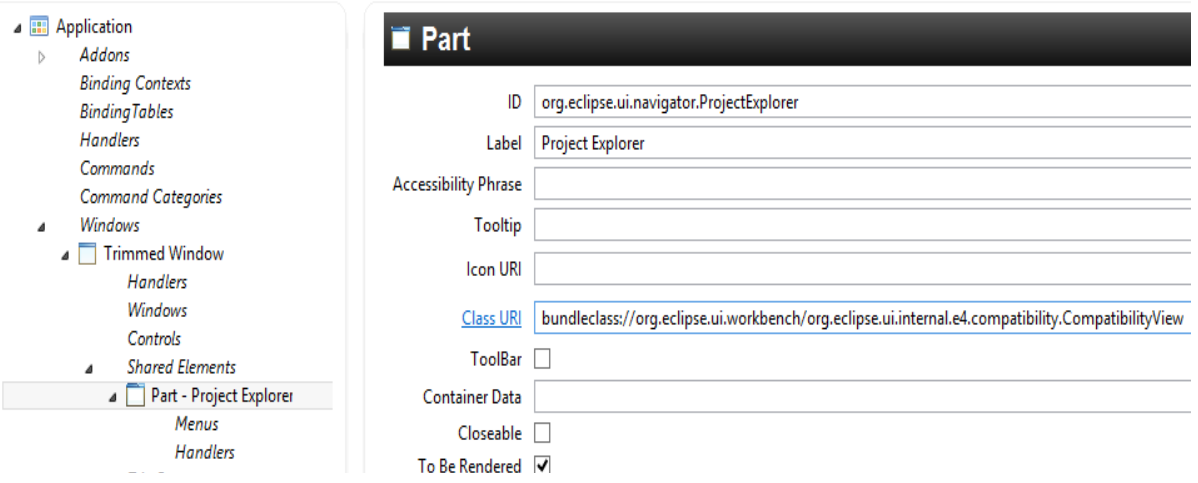

9. Now select Controls inside Trimmed Window, create Layout as explained in Tutorial 3. Perspective Stack, Perspective, PartSashContainer, PartStack followed by PlaceHolder

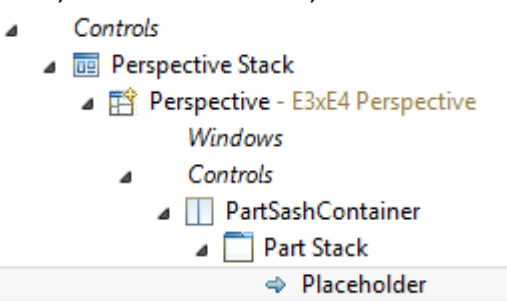

10. Placeholder is similar to how we define in perspectiveExtensions > Add View in 3x. Now select the PlaceHolder and configure the right hand side as shown below

ID : org.eclipse.ui.navigator.ProjectExplorer

Reference : Click on Find and select Part – Project Explorer

11. In plugin.xml, add dependancies to org.eclipse.ui.navigator amd

org.eclipse.ui.navigator.resources

12. Now in product configuration, in overview tab, select product configuration is based on feature. All this while it was set to plugins. Come to dependancies tab. Click on add and select org.eclipse.e4.rcp and click on add required plugins. You will see org.eclipse.emf.ecore and org.eclipse.emf.commons added.

13. Go to Run > Run Configuration > Main and click on Clear Workspace

14. Go to Run > Run Configuration > Plugin and click on Add Required Plugins.

15. Apply & Run, Clear your Workspace and You will see application with Project Explorer.

#### **References**

[https://dirksmetric.wordpress.com - Click Here](https://dirksmetric.wordpress.com/2012/08/01/tutorial-eclipse-rcp-e4-with-3-x-views-like-project-explorer-properties-etc/)

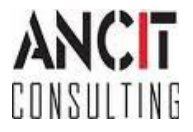